**دانشگاه علوم پزشكي و خدمات بهداشتی درمانی شيراز**

# **آتابخانه شهيد دآتر گرآاني نژاد**

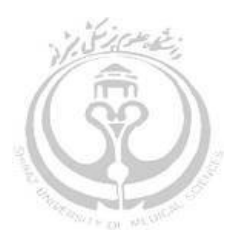

**راهنمای آموزشی**

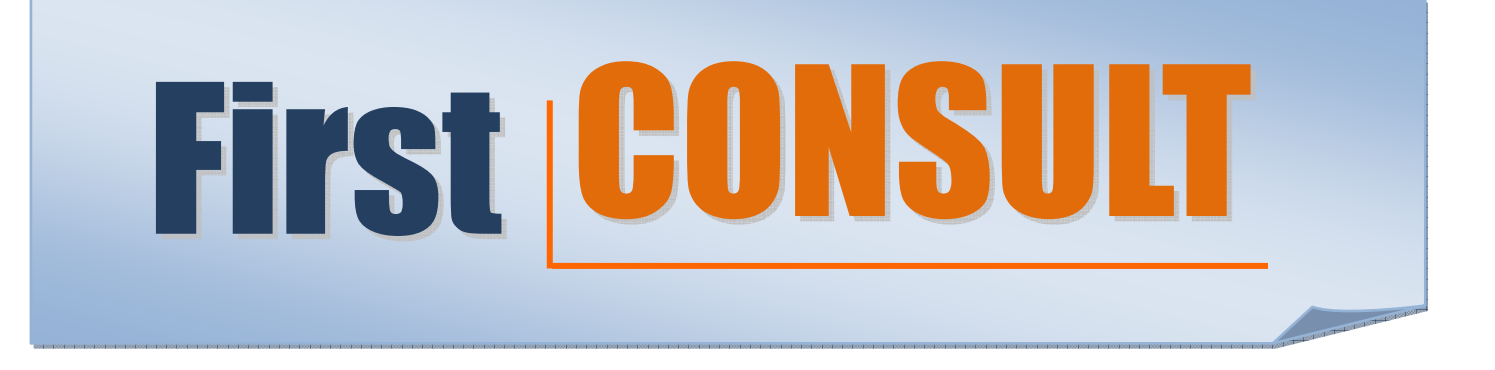

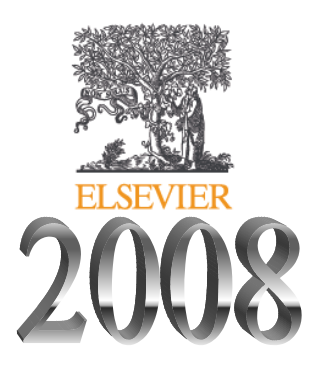

**تهيه کننده :**

**پروين رئيسی**

**پاييز ١٣٨٧**

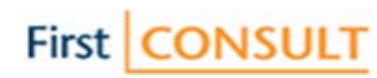

صفحه

به نام خدا

# فهرست مندرجات

# عنوان

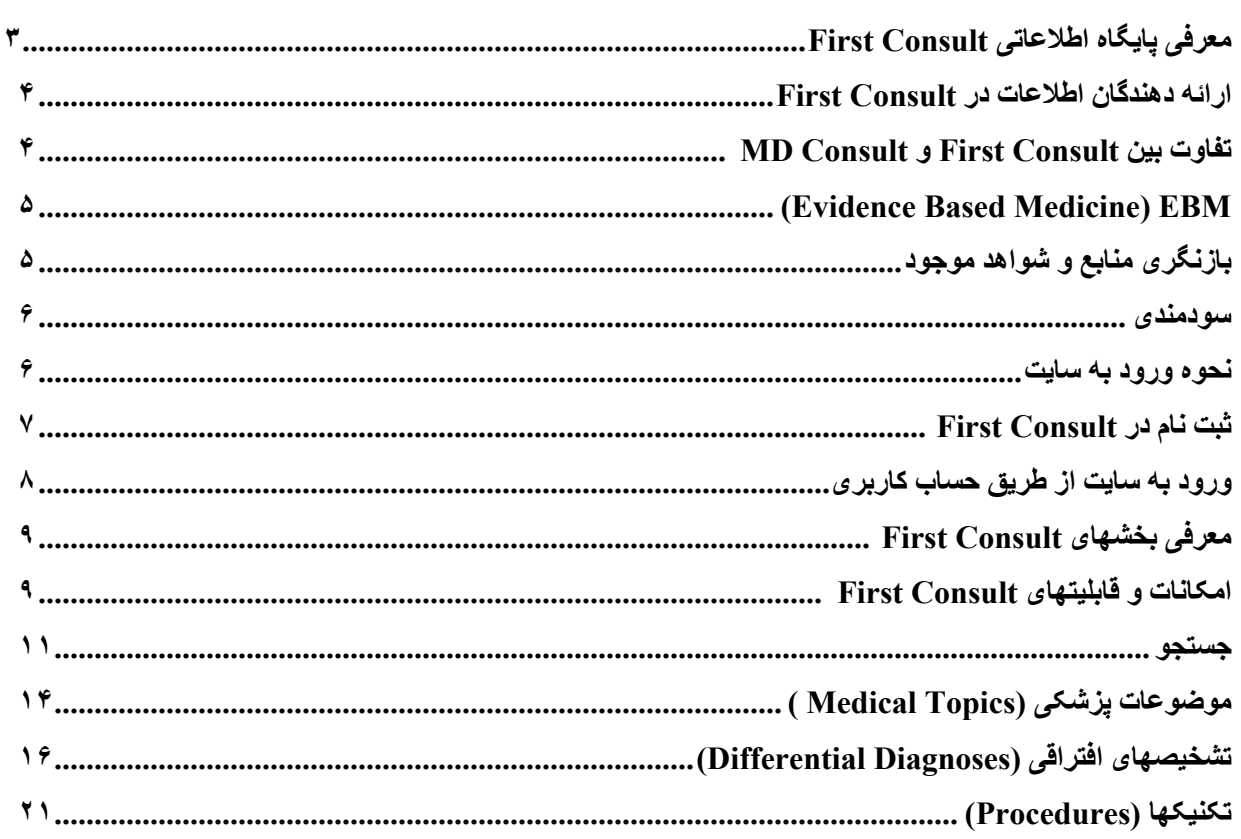

# First CONSULT

# **معرفی پايگاه اطلاعاتی Consult First**

 $\overline{a}$ 

 $\overline{\phantom{a}}$ First Consult بخشی از سامانه دانش باليني MD Consult است كـه بـه عنوان يك مجموعـه بـي همتـاي بزشـكي توسط بزرگترين ناشر اطلاعات علمي دنيا " Elsevier " ارائـه گرديده است . اغلب اطلاعات عرضـه شده در آن در هيچ منبـع الکترونیکی دیگري يافت نمی شود . First Consult پايگاه اطلاعاتی روزآمد و سيستم هوشمند تشخيص پزشکی باليني بـا کاربری بسيارآسان می باشد. علاوه بر آن امکان استفاده بر بالين بيمار و دسترسی سريع به آخرين و معتبرترين اطلاعات پزشکی مبتنی بر شواهد (Evidence Based Medicine) را در جهت پيشگيری، ارزيابی، تشخيص، درمان و مديريت بيمار داراست و به دليل ساختار خاص عناوين، نحوه ارائه مطالب و تمرکز روی متداولترين موقعيتهای پزشکی و بيماريها، بيشتر مورد استفاده پزشكان، دستياران و دانشجويان پزشکی و فراهم آورندگان مراقبتهای اوليه می باشد.

در يك توضيح مختصر First Consult ابزار تشخيصي افتراقی است كه براساس پزشكی مبتنی بر شواهد تهيه شده و مورد استفاده آن نيز در Point of Care يعني بر بالين بيمار و در حال ويزيت كردن بيمار مي باشد. اين سيستم هوشمند پزشكي در هر زمان و مكاني به سوالات باليني شما پاسخهاي دقيق، مبتني بر شاهد، نا متناقض، و تعاملي را مطابق بـا رونـد كارتـان، ارائـه مي نمايد.

اين سيستم حاصل کار گروهی از ِ نويسندگان و تجديد نظر کنندگان بالينی، پزشکان متبحر و متخصصين بيش از ٢٠ رشته تخصصی با هدف جامع و مشترک می باشد که اطلاعات آن به صورت هفتگی روزآمد می گردد.

قبلا First Consult به صورت يک پايگاه اطلاعاتی مجزا از MD Consult اطلاعات خود را ارائه می نمود، اما اکنون آمپاني Elsevier با قرار دادن Consult First در درون Consult MD اين دو پايگاه را نزديک بѧه هѧم و هѧم جهѧت تѧر نمѧوده است و کاملترين جواب را برای سوالات کلينيکي فراهم مي آورد. بـا قرار گرفتن First Consult درسايت MD Consult قادر خواهيد بود در مواردي كه نيازمند به اطلاعات بيشتري مي باشيد به سرعت بـه MD Consult مراجعه و اطلاعات مورد نياز را از اين منبع استخراج نمائيد.

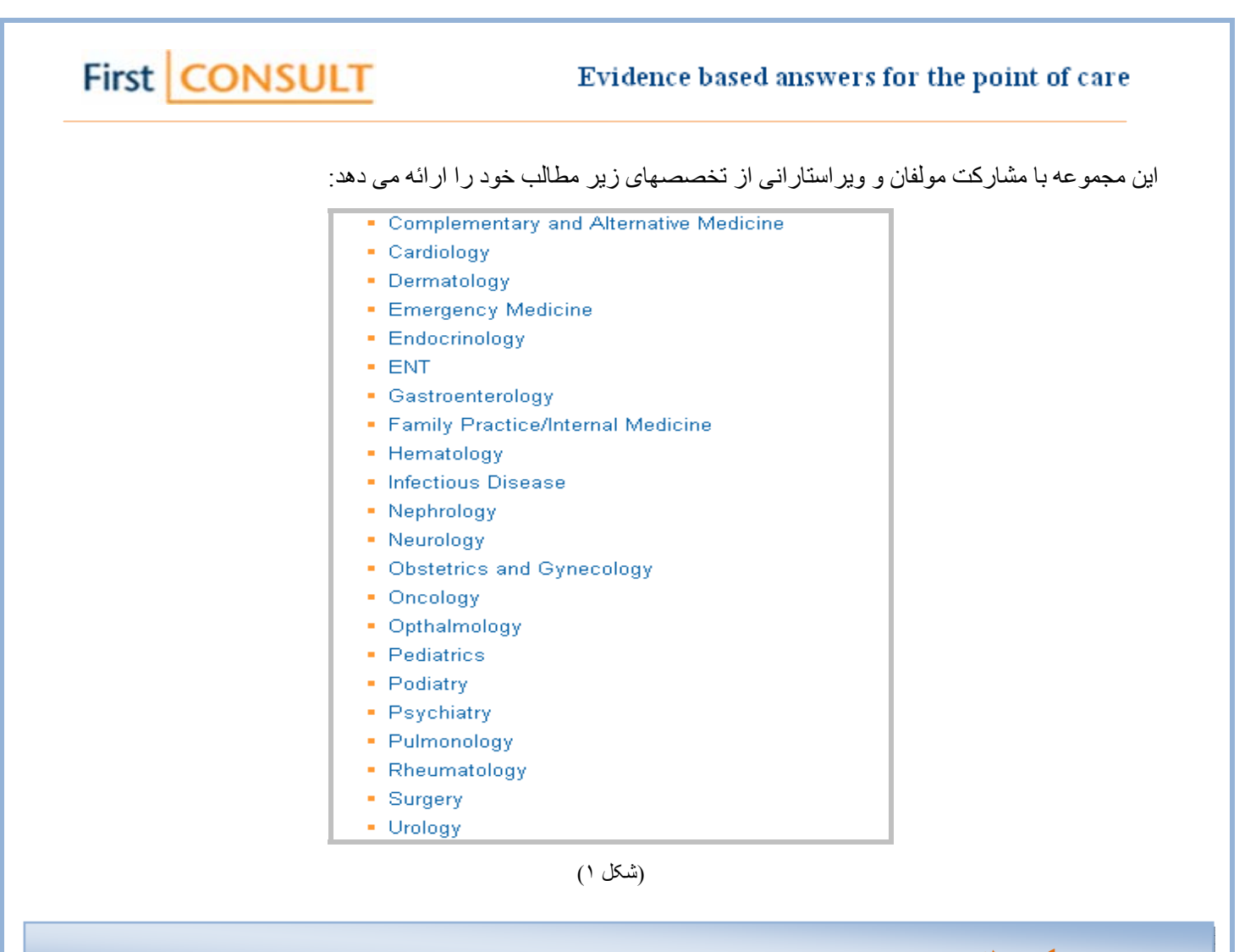

**ارائه دهندگان اطلاعات در Consult First** 

اين مجموعه اطلاعات خود را از مراکز زير دريافت می کند:

-١ بانک اطلاعاتی Cochrane) از ناشر Wiley John (

-٢ Clearinghouse Guideline National) از مراکزتوليد و طراحي آننده EBM مي باشد)

(BMJ ناشر از (Clinical Evidence -٣

MD Consult -۴

و ...

## **MD Consult و First Consult بين تفاوت**

Consult MD منبع معتبر برای آن دسته از کارکنان مشاغل بهداشتی می باشد که نياز سريع به اطلاعات کارا برای پژوهش يا مر اقبت بيمار دارند. ز مانی که بژو هشی گستر ده مورد نياز نباشد، اين پايگاه محل ايده آلی بر ای آغاز جستجو جهت اطلاعات مرتبط بالينی (کلينيکی) است. همچنين منبع وسيعی از دفترچه های آموزش بيمار و راهنماهای عملـی بـالينی بوده و گز ار شـهای موردی مربوط را با پشتیبانی مواد استنادی مرتبط فراهم می آورد.First Consult ابزار پزشکی چند منظوره جهت استفاده باليني است. اين سيستم در كوتاهترين زمان آخرين و بهترين اطلاعات مبتني بر شاهد را در اختيار پزشك قرار مي دهد. در حالی که Consult MD به منظور مطالعه و افزايش اطلاعات استفاده می گردد.

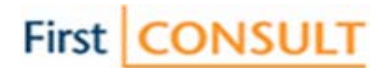

## **(Evidence Based Medicine) EBM**

 $\overline{a}$ 

l

پزشکی مبتنی بر شواهد يا در اصطلاح EBM عبارت است از توانايی و مهارت پزشک در استفاده و ادغام بهترين شواهد روز با شرايط بيمار و آنچه برای وی بهتر و مناسب تر تشخيص داده می شود. منظور از بهترين شواهد اين است که پزشک بـا استفاده از تحقيقات و علم روز بهترين دلايل را برای استنباط و تشخيص خود به دست آورده باشد ، به عبارت ديگر شواهدی که از پژوهش های بالينی بدون سوگرايی، تکرارپذير و نه حاصل مطالعات علوم پايه پزشکی حاصل شده باشد. پزشكي مبتني بر شواهد با استفاده از شواهد خارجي به يكپارچه كردن و تكميل مهارتهاي باليني كمك مي نمايد. در واقع هدف پزشكي مبتني بر شواهد فراهم نمودن شرايطي است كه متخصصين باليني بتوانند با استفاده از بهترين و روزآمدترين شواهد موجود موثرترين روش رسيدگي به بيمار را انتخاب كنند. واقعيت اين است كه فاصله زيادي بين آنچه كه پزشك مي داند انجام می دهد وجود دارد بررسي هاي بعمل آمده نشان مي دهد كه بزرگترين موانـع موجود كمبود وقت و عدم مهارتهاي لازم براي دستيابي به اطلاعات درست از بين انبو هي از تحقيقات است . در اين ميان پايگاههاي معتبري بـه توليد EBM مي پردازند كـه First Consult بهترين پاسخها را با استفاده از آنها در يك سيستم هوشمند گرد آوري نموده است. به طور خلاصه اگر مايل به دريافت آخرين جوابها با بهترين محتوا و کيفيت به سوالتان مي باشيد با منابع EBM شروع نمائيد، يکي از اين منابع First Consult است.

# **بازنگری منابع و شواهد موجود**

شواهد موجود در Consult First بيشتر در سه منبع زير خلاصه شده اند:

**۱) مقالات مروری سیستماتیک Cochrane Systematic Reviews ) Cochrane ) بانک اطلاعاتی است که به** دليل جستجوی قدرتمند برای يافتن کارآزمايی های کنترل شده تصـادفی (Randomized Controlled Trials = RCT s) از ميان ژورنالهای پزشکی در سراسر دنيا، به عنوان يک منبع ارجاعی شناخته شده است.

**٢) شѧواهد بѧالينی (Evidence Clinical (از ناشѧر BMJ) Associations Medical British(:**ايѧن شѧواهد پيونѧد هايی از روزآمدترين شواهد موجود در زمينـه درمـان و پيشگيری از بسـياری از وضـعيت هـای بـالينی، بـر پايـه جسـتجوها و ارزيابی ها در متون موجود فراهم می آورد.

### **٣) Clearinghouse Guideline National The:** پايگاه جامعی است از راهنماهای طبابت بالينی

Agency for Healthcare Research and Quality و اسناد مرتبط دیگری که توسط اسناد مرتبط دیگری که اسناد مر .است شده ارانه American Association of health Plans و American Medical Association مشارکت با

علاوه بر اين شواهدي نيز وجود دارند که هنوز مورد ارزيابي منتقدانه در يکي از سه منبع ذکر شده در بالا قرار نگرفته اند که در اين صورت شواهد به طور خلاصه بيان و دسته بندی شده اند . منبعی که اطلاعات از آن اخذ شده است به طور کامل به صورت ارجاع معرفه گرديده ، همچنين راهنماها (Guidelines) از اشخاص خاص يا دولتي نيز آورده شده که ممکن است به صورت دستنوشته يا مقالات چاپ شده در مجلات مختلف باشند.

# First CONSULT

اطلاعات بيشتر از منابعی چون Consensus statements MD Consult، کتب مرجع و peer-reviewed articles (مقالاتی که بالاترين ضريب اطمينان را دارند) آورده شده است.

خلاصه وضعيت های پزشکی از اين شواهد توسط پزشکان بررسی شده سپس توسط گروههای خبره ويراستاری مشـاور و توسط منتقدان بالينی، بازنگری و تجديد نظر می شود.

#### **سودمندی**

 $\overline{a}$ 

نسخه آنلاین First Consult به دلیل داشتن دستر سی به تعداد بیشتر ی از بخشها و روز آمدی هفتگی بسیار سودمند تر از نسخه PDA مهی باشد. نسخه PDA هر سه ماه يکبار روزآمد می شود و فقط دو بخش از بخشهای موجود در First Consult را داراست. به علاوه در اين نسخه بخشهای موجود طوری خلاصه شده اند که در بعضی مواقع اطلاعات گمراه کننده می نماياند. استفاده کنندگان First Consult شاغلين در بخشهای مراقبتهای اوليه، کلينيک ها و موقعيت های مراقبتی بروندادی و ضروری است. اين پايگاه عناوين زيادي مانند پايگاه UpToDate ندارد ولمي استفاده از آن سريعتر است همچنين اطلاعات بيمار كه توسط Consult First تهيه شده برای مطالعه آسانتر می باشد.

First Consult به دليل امکان جستجوی سريع در زمان درمان جهت فراهم آورندگان مراقبتهای اوليه، کارکنـان خـانگی، پزشکان کم تجربه، دستياران، مشاغل پرستاری، متخصصان پرستاری بالينی تا پزشکان باتجربه و متخصص سودمند می باشد. Consult First تنها از نام ژنريک داروها در محتوای خود استفاده نموده است.

تمرکز اصلی Consult First بر روی متداولترين موقعيتهای پزشکی و بيماريهاست.

## **نحوه ورودبه سايت**

جهت ورود بـه سـايت First Consult از طريـق ورود بـه سـايت اينترنتـي كتابخانـه ملـي ديجيتـال پزشـكي ايـران بـه آدرس org.inlm.www مراجعѧه و سѧپس روي گزينѧه مربѧوط بѧه Consult First آليѧك نماييѧد (بѧه دليѧل يکѧی بѧودن آدرس اينترنتѧی First Consult و MD Consult با اتصال به آدرس www.MDConsult.com نيز قادر خواهيد بود به First Consult دسترسی يابيد.

در شکل ٣ صفحه اصلي Consult First را به عنوان بخشي از مجموعه Consult MD مشاهده می نمائيد.

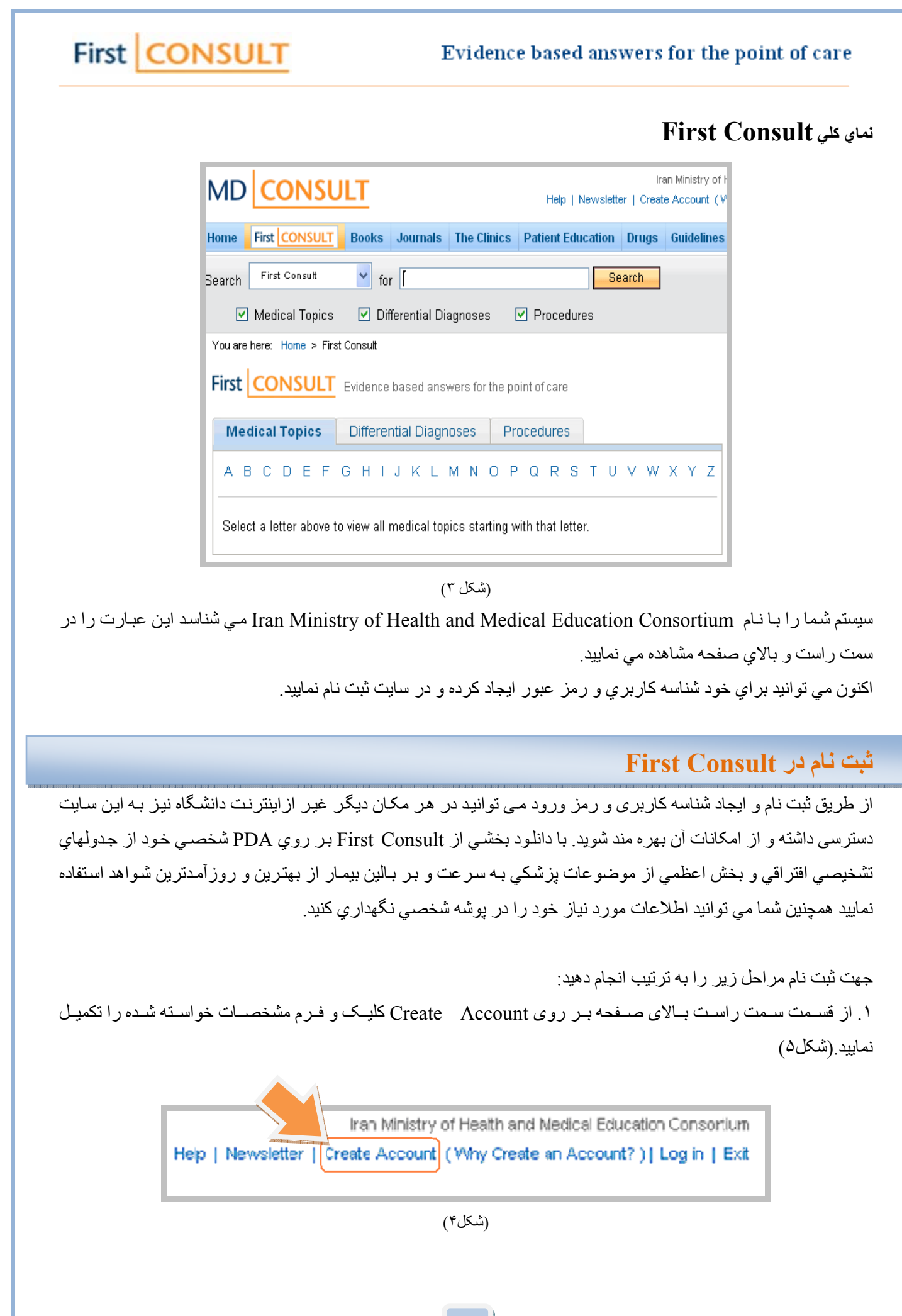

 **٧**

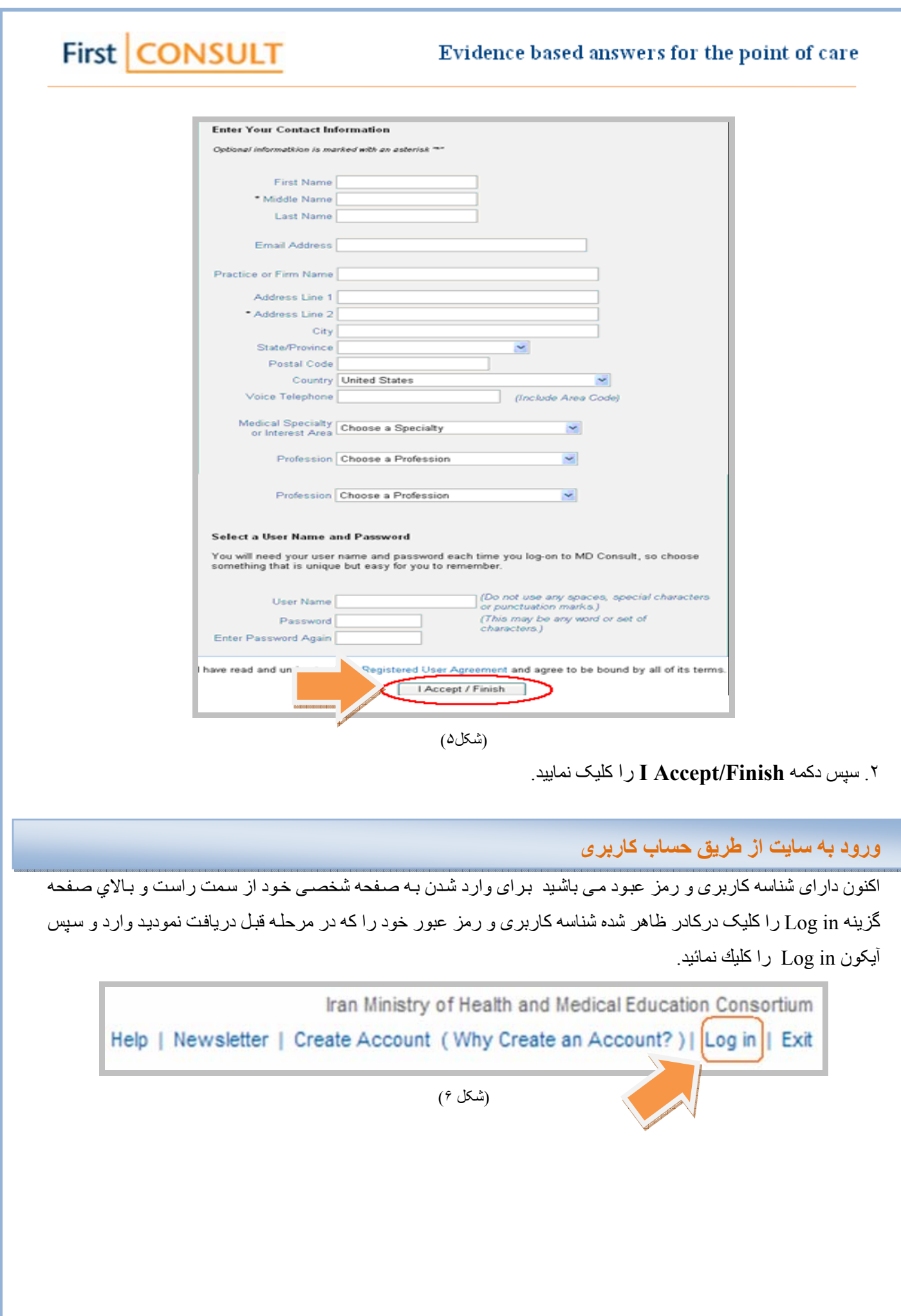

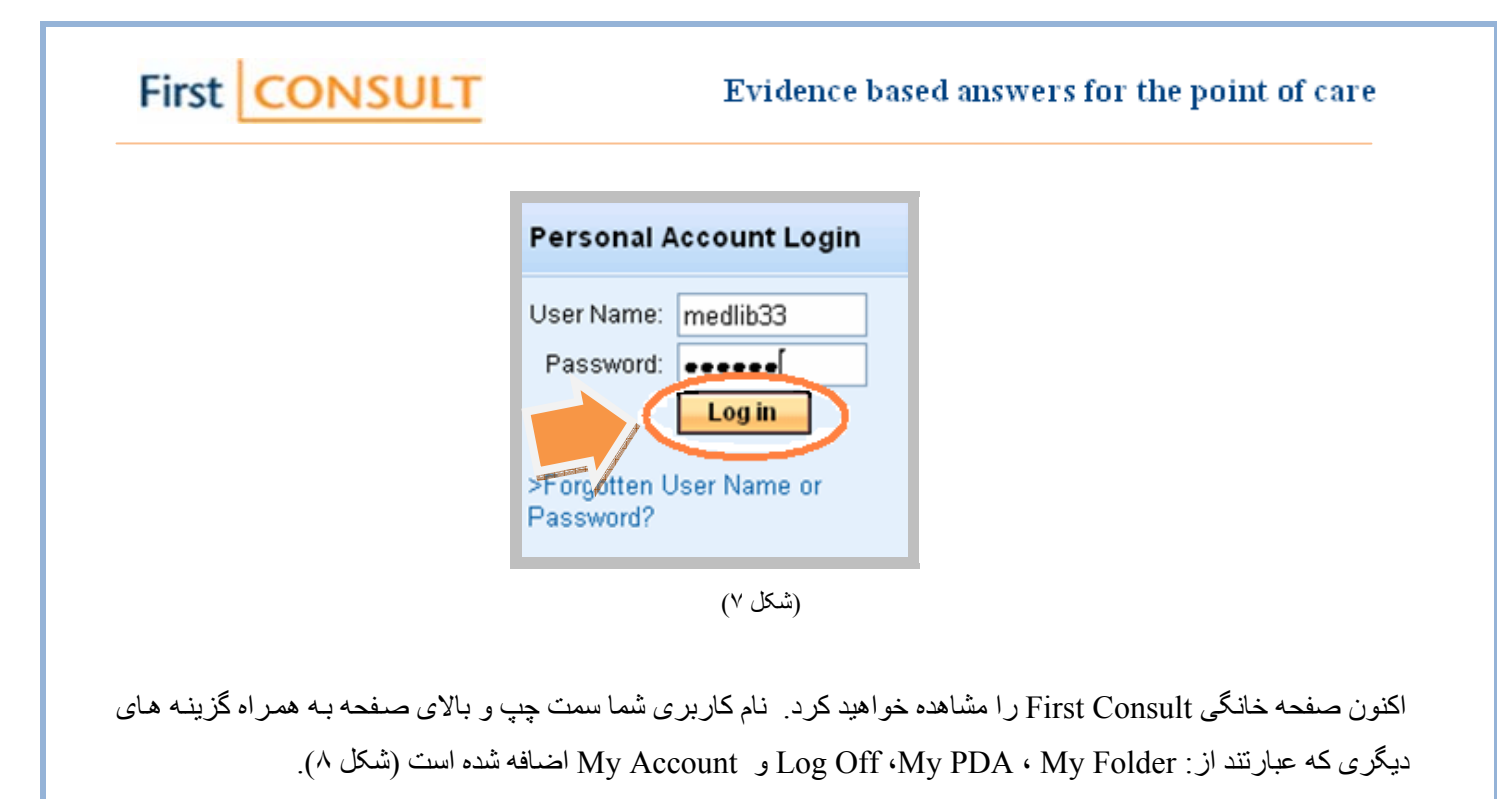

pary r. raeesi Help | Newsletter | My Folder | My PDA | My Account | Log Off

(شکل ٨)

# **معرفي بخشهاي Consult First**

 $\overline{a}$ 

Consult First اطلاعات خود را در سه بخش موضوعات پزشكي، تشخيصهاي افتراقي و تكنيكها ارائه مي دهد.

- Topics Medical ،شامل توضيحات کاملی درباره موضوعات مختلف پزشکی و بيماريهاست.

- Differential Diagnoses، شامل تشخيصهای مختلف پزشکی است که به صـورت جدولهای تشخيصـی افتراقـی نمـايش داده می شود.

- Procedures ،شامل تکنيکها ی جراحی و راهنمای روش درمان در بيماريهای مختلف است.

# **امکانات و قابليتهای Consult First**

اطلاعات این سیستم جهت دسترسی سریع پزشکان و مراقبین بهداشتي طراحی شده بـه همین دلیل امکان انتقال بخشی از اي»<br>اطلاعات ( Medical Topics و Differential Diagnoses) به روی Pocket PC که قابلیت حمل دارد، را دارا می باشد. جهت استفاده از اين امکان ثبت نام در First Consult الزامی است. پس از انجام ثبت نـام گزينـه My PDA در قسمت بـالای صفحه مشاهده می گردد. از طريق کليک بر روی آن وارد سايت Consult Pocket شده و از طريق اين سايت می توانيѧد Firs Consult را بر روی PDA دانلود نماييد.

Personal Digital Assistance) PDA) نوعي كامپيوتر شخصي قابل حمل (Pocket PC) است كه در اصل براي مديريت امور شخصـي و كاري طراحي شده اند اما در طي ساليان اخير قابليتهاي زيادي به أنها اضـافه شده است. امروزه PDA ها كاربردهاي وسيعي در پزشكي دارند. پزشكان با استفاده از اين ابزار اطلاعات مورد نياز كاري خود را مانند فهرست داروها، تجويز و تداخلات آنها ، تشخيصهاي افتراقي و ديگر مراجع را به همراه دارند**.**

 $\overline{a}$ 

First CONSULT

اگر واژه مورد جستجوی شما از نظر املايی غلط تايپ شده باشد واژه صحيح را جهت جستجوی مجدد پيشنهاد می<br>نمايد<sub>.</sub> امكان ار ائه متر ادفات و جستجوی واژه با اختصار ات را نيز دار است <sub>.</sub>

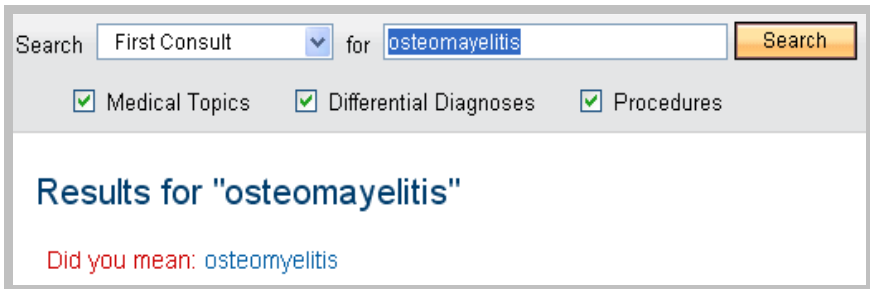

(شکل ٩)

ـ First Consult دا*ر*ای يـک E**vidence Glossary** است کـه بـه عنوان يـک راهنمـا شما را در يـافتن اطلاعـات بـا<br>ار ائـه تعريف و اژه ها و عدار ات EBM باری خو اهد کر د<sub>.</sub>

برای مشاهده اين Glossary Evidence مراحل زير را انجام دهيد:

- -١ از سمت راست و بالاي صفحه گزينه Help را آليك آنيد.
- -٢ از قسمت راست صفحه بر روي Consult First آليك نماييد.
- ۳- اکنون گزينـه Evidence Glossary را کـه بـه صـورت لينك آبـي رنـگ مشخص شده را کليك کنيد.( البتـه بـا پـايين آوردن

مرورگر صفحه نيز مي توانيد اين گزينه را مشاهده و انتخاب نماييد)

#### **Evidence Glossary**

#### Absolute risk reduction (ARR)/absolute risk increase (ARI)

The reduction/increase in the event rate between control group (control event rate, CER) and treated group (experimental evi ARRIARI = CER - EER.

#### Blinding

A process used in trials in which the subjects, investigators and/or assessors remain ignorant concerning the treatments w are receiving. In single-blind trials, only subjects are blinded to their treatment; in double-blind trials both subjects and asse to the allocations. Occasionally, even higher levels of blinding are found.

#### Case-control study

A study that identifies individuals who have a disease or outcome of interest (cases) and a suitable control group without the outcome, and examines the relationship of an intervention, exposure, or risk factor to the outcome of interest and how it diffe two groups. This permits evaluation of odds ratios, but not of attributable risks.

(شكل ١٠)

ـ در صفحه خانگی First consult بالای صفحه گزينـه Help وجود دارد کـه در واقـع راهنمـا و نحوه استفاده از تمـام<br>بخشهای MD Consult و First Consult را به طور خلاصـه بيان می کند.

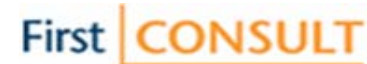

#### **محدود کننده ها:**

 $\overline{a}$ 

- -١ می توان جستجو را به يکی از بخشهای موضوعات پزشکی ، تشخيصهای افتراقی يا تکنيکها محدود نمود.(شكل ٨)
	- -٢ در جستجوی هر بخش می توان با استفاده از مشخصه های ويژه همان بخش محدوديت ايجاد کرد.(شكل ١۴)
- -٣ در جستجوی کلی بعد از مشاهده صفحه نتايج در صورتی که جستجوی شما تعداد نتايج زيادی را شامل شده باشد در سѧمت راست صفحه کادری با عنوان Refine your search را رويت خواهيد نمود. شما می توانيد با انتخاب هر يک از موارد
	- مندرج در کادر سمت راست ، نتايج جستجوی خود را غربال کرده و نتايج جستجو را محدود تر نماييد(شکل ١١).

#### Refine your search

| chemically induced<br>$\blacksquare$ |
|--------------------------------------|
| classification<br>۰                  |
| complications<br>۰                   |
| congenital<br>×,                     |
| diagnosis<br>×                       |
| diet therapy<br>×,                   |
| drug therapy<br>۰                    |
| etiology<br>۰                        |
| immunology<br>۰                      |
| epidemiology<br>×,                   |
| parasitology<br>۰                    |
| pathology<br>۰                       |
| physiopathology<br>×                 |
| prevention control<br>×              |
| radiography<br>۰                     |
| radionuclide imaging<br>ш            |
| radiotherapy<br>۰                    |
| surgery<br>٠                         |
| therapy<br>۰                         |

(شکل ١١)

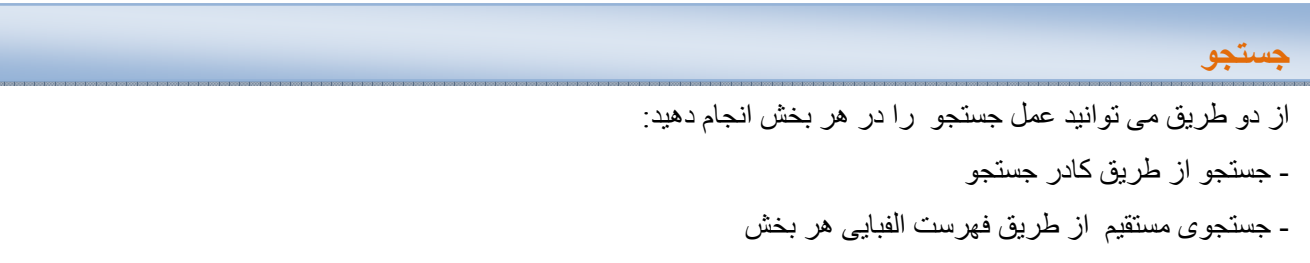

### **-**١ **جستجو از طريق آادر جستجو**

در کادر جستجوی بالای صفحه ارجحترين تظاهرات بيماری (فقط يک عارضه) را وارد نموده سپس دکمه جستجو را بزنيد. اين كار را حتما بايد براي دسترسي به جدولهاي تشخيص افتراقي انجام دهيد. در مورد جستجو در ديگر بخشها مي توانيد از نـام بيماري يا وضعيت بزشكي نيز استفاده نماييد. در اين حالت چون هر سه گزينـه Medical Topics, Differential , Diagnoses و Procedures به صورت پيش فرض انتخاب شده اند، جستجو در تمامی اين بخشـها صـورت مـی گيرد. در اين روش کليد واژه مورد جستجو در هر جايي از متن که باشد با کادر نارنجي مشخص مي شود. در صورتي که بخواهيد جستجوي خود را فقط در يک يا دو تا از بخشها انجام دهيد می توانيد فقط همان بخشها را انتخاب و سپس دکمه جستجو را کليک نموده و يѧا از کليد Enter استفاده کنيد.

 $\overline{a}$ 

First CONSULT

روش استفاده از اين سيستم تشخيصی را با طرح مثالی پی می گيريم. به عنوان مثال هدف شما تشخيص بيماری فرد ی است که دچار سردرد شده است.

بر روی گزينه Consult First از نوار منو کليک نموده تا صفحه خانگی را مشاهده نماييد. کليد واژه Headache را در کادر جستجو وارد نموده و بر روی دکمه جستجو کليک نماييد. سيستم به دليل اينکه هر سه بخش Medical Topics، Diagnoses Differential و Procedures به صورت پيش فرض انتخاب شده است کليد واژه وارد شده را در هر سه بخش جستجو کرده و نتيجه جستجو را به صورت يک فهرست که جلوی نام هر مورد يافت شده، بخش آن نيز مشخص شده نشان می دهد.

( در صورتی که می خواهيد جستجوی خود را فقط در بخش تشخيصهای افتراقی بيابيد فقط گزينه Differential Diagnoses را انتخاب نموده و دو بخش ديگر را با يک کليک بر روی آنها از حالت انتخاب خارج نمائيد).

چند مورد از نتايج جستجو با عارضه سردرد در تمامی بخشها در شکل ١٢ نشان داده شده است.

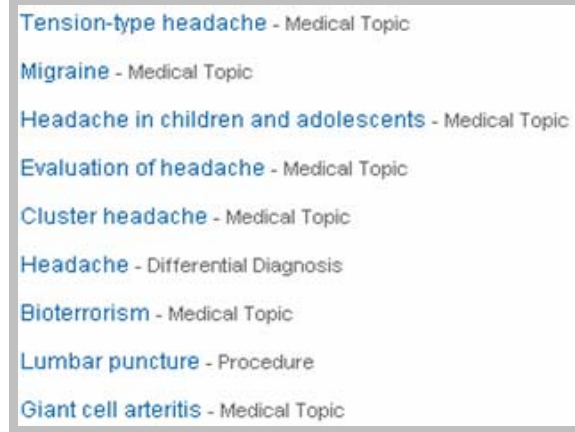

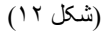

اآنون مي توانيد هر يك از نتايج به دست آمده را انتخاب نماييد.

در جستجوی انجام شده در وسط صفحه يک نوار نارنجی رنگ ديده می شود که با کليک بر روی آنها نتايج جستجو به طور گسترده و طبقه بندی شده و نيز نتايج پيشنهادی در تمام قسمتهای سايت (يعنی هم در Consult First و هم در MD Consultارائه می گردد) شکل ١٣ و .١۴

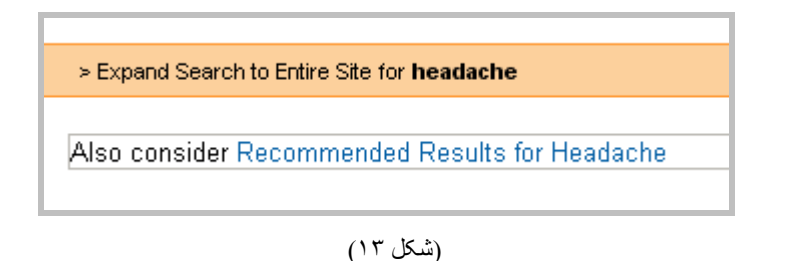

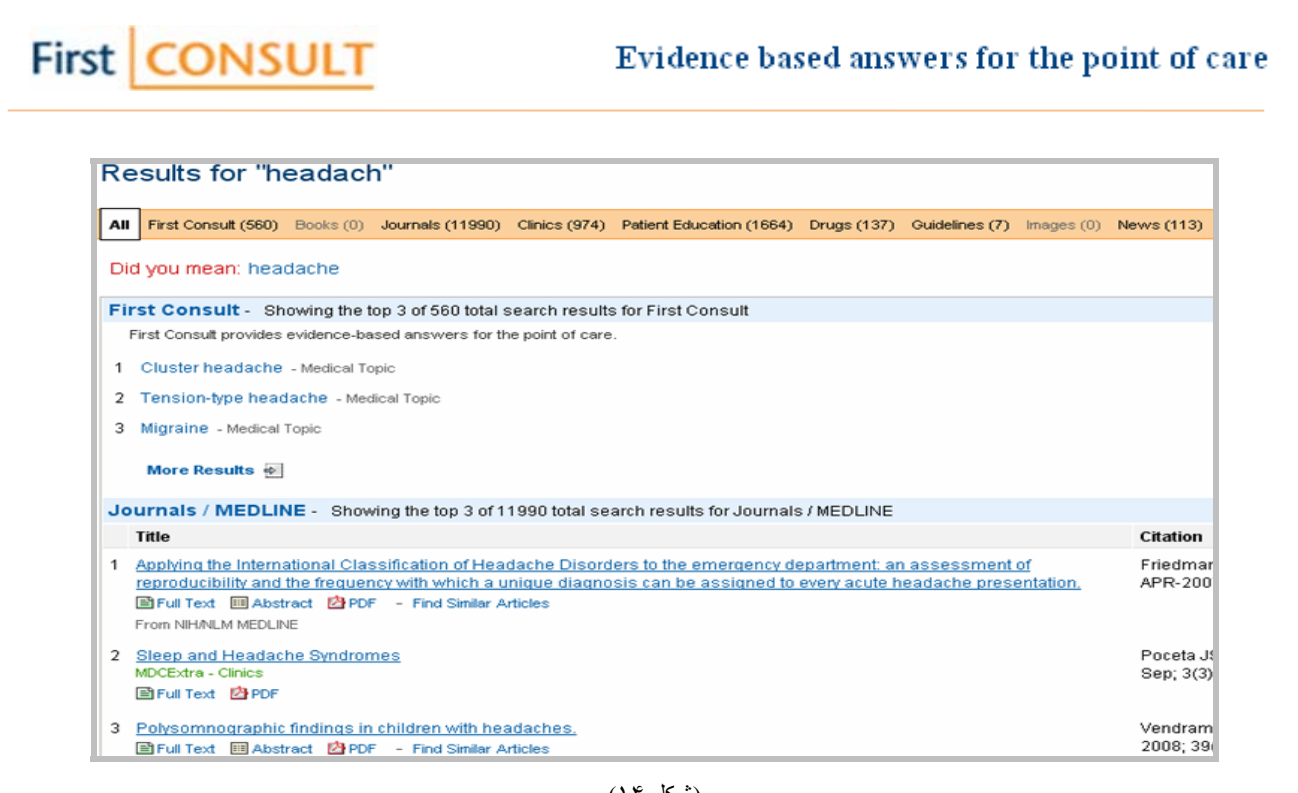

(شکل ١۴)

در صورت نياز مي توانيد محدوده جستجو را به يكي از موارد سمت راست صفحه (Refine your search) با كليك كردن روي آن محدود تر نماييد (شكل١١).

∗ امکان جستجوی عبارتی وجود ندارد و در صورتی که جستجو با يک عبارت انجام پذيرد سيستم توسط عمگѧر بѧولی And آنهѧا را با هم ترکيب کرده و سپس جستجو را انجام می دهد (کليد واژه اصلی را داخل پرانتز و محدود کننده را بعد از And به اين شکل: therapy drug and) Headache (نشان می دهد).

# **.**٢ **جستجو از طريق فهرست الفبايی هر بخش**  روش جستجو در هر بخش درقسمت توضيحات مربوط به همان بخش شرح داده خواهد شد.

اآنون به معرفي هر بخش و مثالهايی در هر يک مي پردازيم.

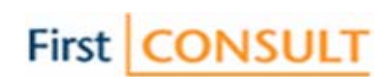

# **موضوعات پزشكي (Topics Medical (**

 $\overline{a}$ 

L

اين اطلاعات قلب First Consult محسوب شده و بيش از ١۴٠٠ موضوع پزشکی را به طور جامع تحت پوشش قرار می دهند . اين پوشش شامل ارزيابی، تشخيص ، درمان و مديريت است که توسط شواهد و مراجع مفصل تکميلی پشتيبانی شده اند. Medical Topics اطلاعات مبتنی بر شواهد را با سرعت و دقت از ميان شرايط و موقعيت های پزشکی و جراحی متنوع از ٢٣ ناحيه تخصصـی تحت پوشش فراهم مـی آورد.همچنين در اين بخش خلاصـه ای از نظرات متخصصـين صـاحب نظر و راهنماهايي از سازمانهای حرفه ای نيز ذخيره شده است. نوع طراحي موضوعات پزشكي به گونه اي است كه هم در وقت صرفه جويی می شود و هم مي توانيد حين درمان مشکلات بيماران را با سرعت بيشتر و موثرتر طبقه بندی نمائيد.

هر وضعيت پزشکی يک الگوی سازمان يافته را دنبال می کند که شامل خلاصه ، سابقه و تشخيص و ... می باشد. در هر جا که امکان داشته باشد به مقالات Consult MD و يا به statements Consensus با ذکر منبع لينک داده شده است همچنين سطوح شواهد در جاهايی که قابل اطلاق بوده ذکر شده است.

بعد از انتخاب موضوع اطلاعاتی بر روی صفحه نشان داده خواهد شد، شامل خلاصه ، سابقه بيماری، تشخيص، در مان، پيامدها و عوارض، پيش بينی سير بيماری، مديريت و ارزيابی، پيشگيری و منـابع. برای هر موضـوع پزشـکی ميزان و نـوع اطلاعات موجود متفاوت است.

> به عنوان مثال برای مشاهده وضعيت پزشکی Labor Abnormal مراحل زير را انجام دهيد. بر روی گزينه Topics Medical واقع در صفحه اصلی Consult First کليک نمائيد.

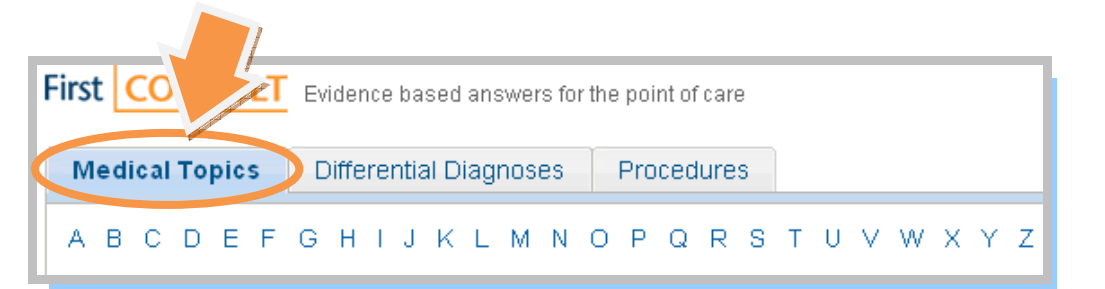

(شکل ١۵) موضوع مورد نظر خود را از فهرست الفبايی پيدا کرده ، بر روی آن کليک نماييد.

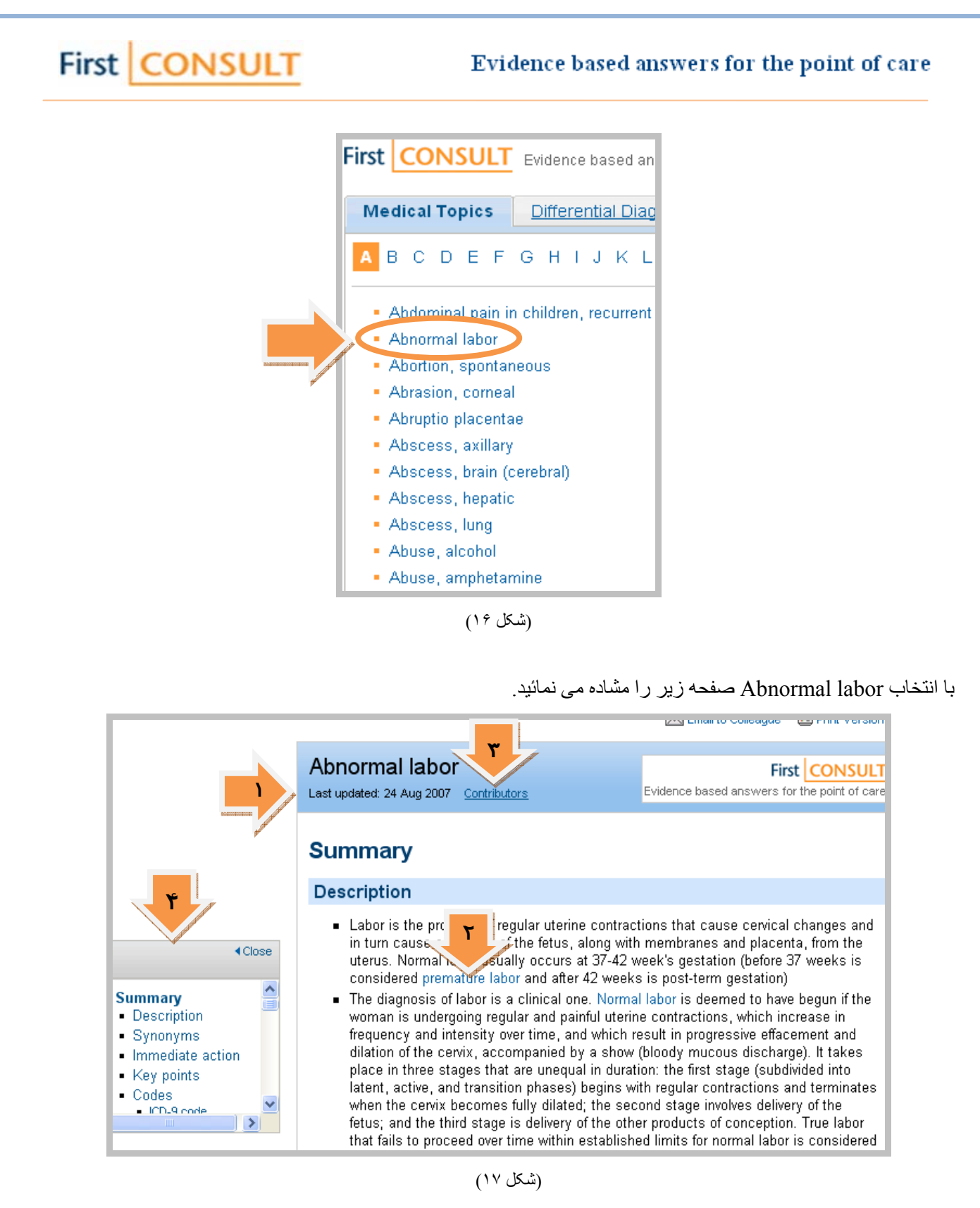

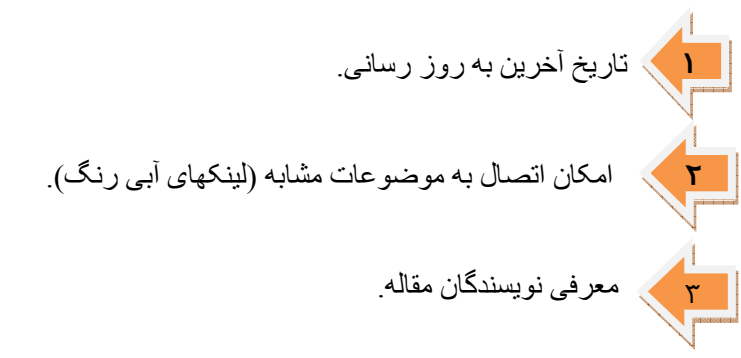

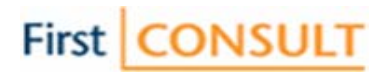

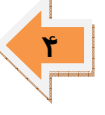

 $\overline{a}$ 

 برای دستيابی سريعتربه اطلاعات بخشی خاص از موضوع مورد نظر می توانيد مستطيل سمت چپ صفحه را ملاحظه و بر روی قسمت مورد نظر کليک کرده و محتوای آن را در کادر سمت راست مشاهده نمائيد.

بعد از انجام جستجو برای بازگشت به صفحه اصلی First Consult و يا جستجوی مجدد بر روی آيکن First <mark>CONSULT</mark> F از نوار منوی بالای صفحه کليک نماييد.

**تشخيصهای افتراقی (Diagnoses Differential (**

تشخيص های افتراقی، ارزيابی سريعی را در رابطه با شکايتهای بيمار و با استفاده از تظاهارات بيماری به پزشک ارائه می دهد. بيماريهای تشخيص داده شده توسط سيستم بر اساس سن و به ترتيب شيوع بيماری از زياد بـه کم بـه صـورت يـک جدول تشخيصی نمايش داده می شود و به پزشک اين امکان را نيز می دهد که بتواند علاوه بر دسترسی به تشخيصهای مختلف، امکان مقايسه دو يا چند بيماری را نيز داشته باشد.

اين مجموعه بيش از ١٨٠٠ تشخيص پزشکی بالقوه موجود بر اساس بيش از ۵۶۰ علامت و نشـانه (Symptom و Symptom) را در بر دارد بدين معنى كه تشخيصها بر اساس ارجحترين عارضه بيمارى (chief complaint) مى باشد.

بعد از انتخاب يک عارضه، سيستم بيماريهای تشخيص داده شده را بر اساس شيوع عارضه در گروههای سنی مختلف به صورت طبقه بندی شده نشان می دهد.

تقسيم بندی سنين در جدولهای تشخيصی افتراقی در پنج گروه سنی انجام شده کـه عبار تند از : ۱ نوزاد (٠تا ١ سال) ۲ کودک (١تا ١٢ سال) ٣. جوان (١٨تا ۴۵ سال) ۴. ميانسال (۴۵تا ۶۵ سال) و ۵. سالمند (۶۵ سال به بالا).

برای استفاده از Diagnoses Differential از صفحه اصلی اين قسمت را کليک نماييد.

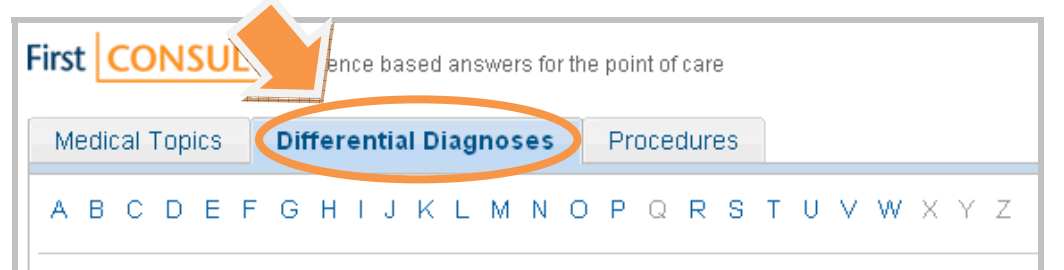

#### (شکل ١٨)

در اين بخش علائم و نشانه های بيماريهای مختلف به صورت الفبايی نتظيم شده اند شما می توانيد برای انتخاب يک عارضه يا علامت بيمار، بر روی حرف مرتبط کليک نمائيد و سپس به جستجوی عارضه مورد نظر بپردازيد.

به عنوان مثال برای يافتن بيماری کودک يکساله ای مبتلا به عارضه Wheezing ابتدا اين عارضه را از فهرست الفبايی يافته و کليک نماييد:

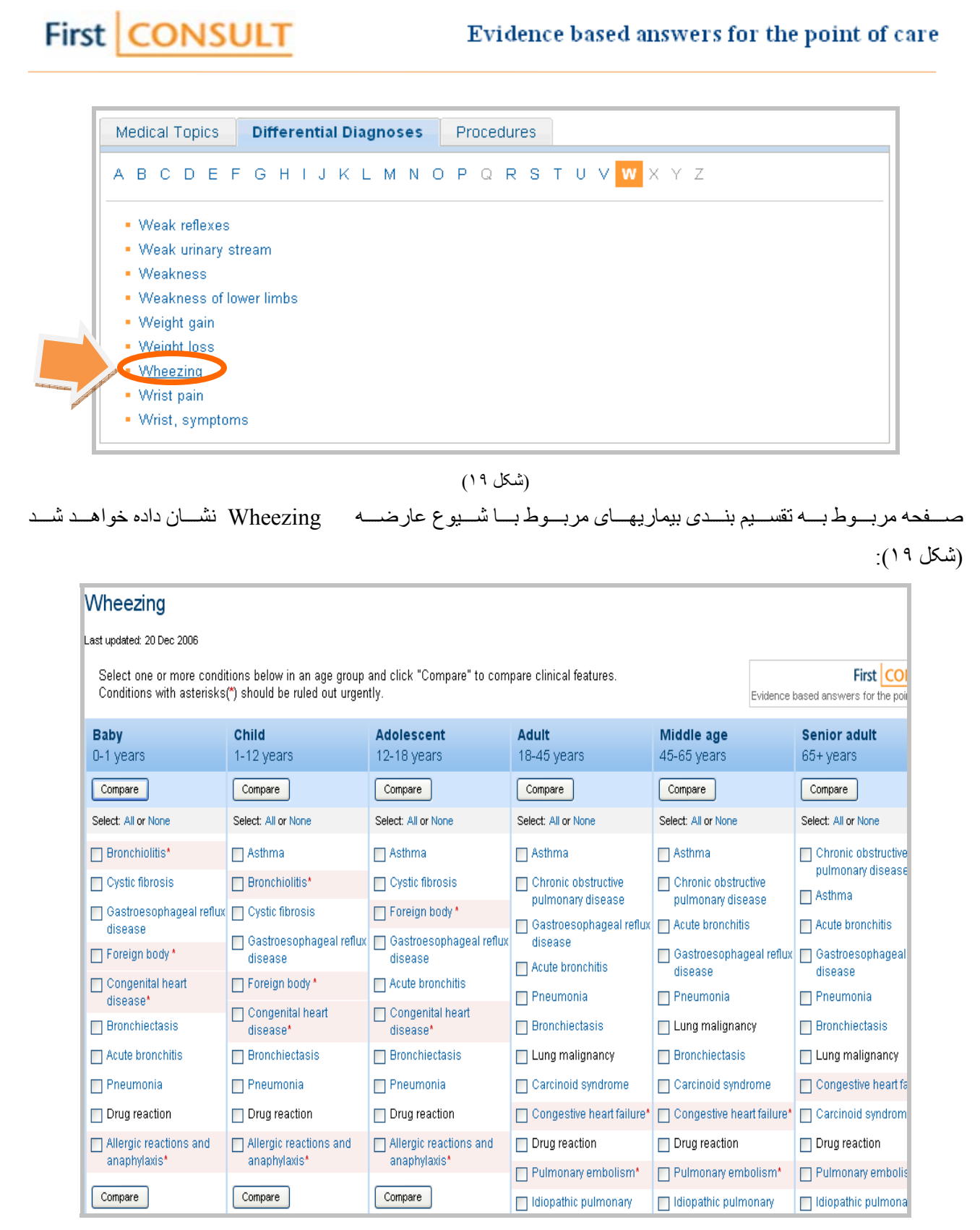

<sup>(</sup>شكل ٢٠)

در شکل ٢٠ بيماريها همان طور که ملاحظه می کنيد بر اساس عامل ارجح انتخاب شده و به ترتيب از بالا به پايين بيشترين تا کمترين شيوع اين عارضه را در بيماريها نشان می دهند.

موار دی که با نشان ستار ه قر مز ۱رنک ( \*) نشان داده شده بيماريهايی هستند که سيستم آنها را اور ژانسی تشخيص داده و در صورتی که شما اين بيماری را تشخيص داديد و با سيستم هم عقيده ايد بايد هر چه سريعتر بيمار را به اورژانس انتقال دهيد.

در مواردی ممکن است بيماری وجود داشته باشد که اطلاعات شما در مورد آن بيماری کافی نباشد در اين صورت با کليک کردن بر روی آن بيماری می توانيد اطلاعات بيشتر را مشاهده نماييد. برای مثال با کليک بر روی fibrosis Cystic از تقسيم بندی سنی Baby اطلاعات زير در اختيار شما قرار خواهد گرفت. اگر اطلاعات باز هم کافی نبود می توان بر روی لينک موضوع پزشکی موجود در پايان اطلاعات کليک کنيد و اطلاعات بيشتر را از قسمت Topic Medical به دست آوريد.

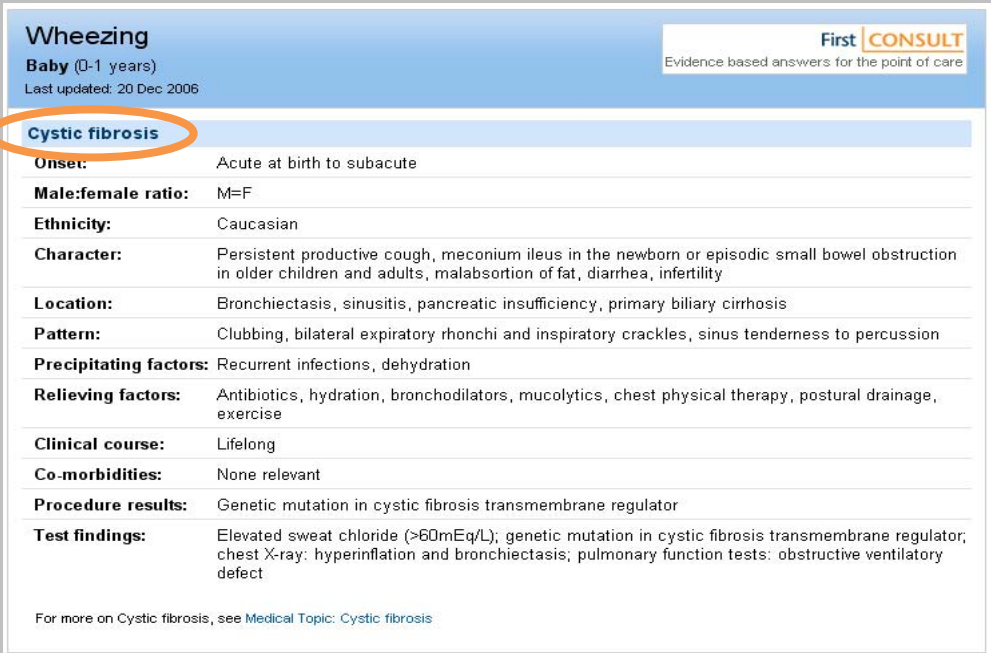

(شکل ٢١)

همانطور که در تصوير مشاهده می کنيد اطلاعات موجود برای هر بيماری در جدولهای تشخيصی شامل ١٢ قسمت است که

عبارتند از:

 $\overline{a}$ 

Onset

Male: female ratio

First CONSULT

Ethnicity

Character

Location

Pattern

Precipitating factors

Relieving factors

Clinical course

Co-morbidities

Procedure result

Test finding

# First CONSULT

# **مقايسه بيماريها**

 $\overline{a}$ 

در مواردی که بين دو يا چند بيماری شک داريد می توانيد آنها را با هم مقايسه نماييد و در نهايت بهتر تصميم گيری کنيد. برای اين کار بر روی گزينه های مورد نظر کليک نماييد تا نشاندار شوند سپس بر روی گزينه Compare کليک نماييد. سيستم بيماريهای انتخابی را در موارد مختلفی از جمله جنس، نژاد، موقعيت بيماری، راههای درمان، تستهای پيشنهادی تشخيصی و ... با هم مقايسه می کند.

در مثال فوق بر روی دو مورد fibrosis Cystic و disease reflux Gastroesophageal کليک کرده تا نشاندار شوند

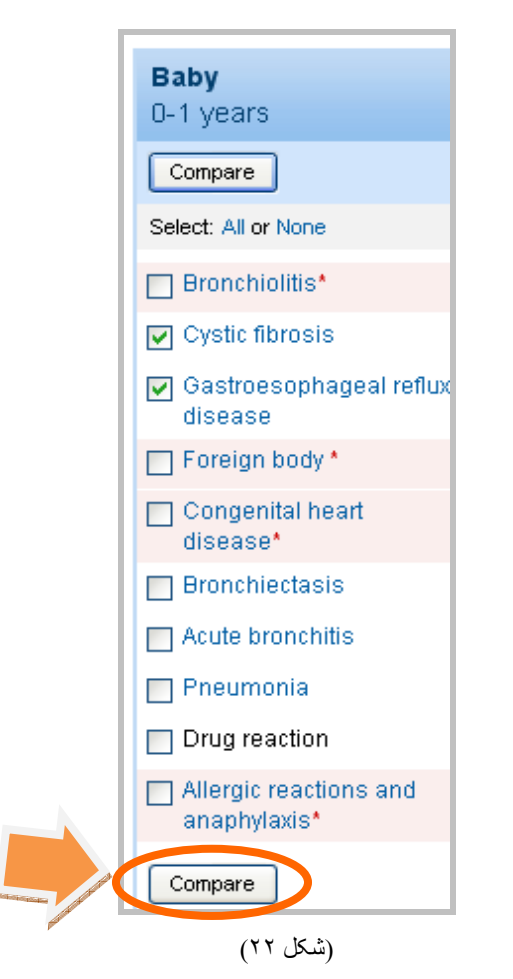

سپس بر روی کليد Compare کليك نماييد، نتيجه به صورت زير نشان داده خواهد شد:

# First CONSULT

# Evidence based answers for the point of care

 $\overline{a}$ 

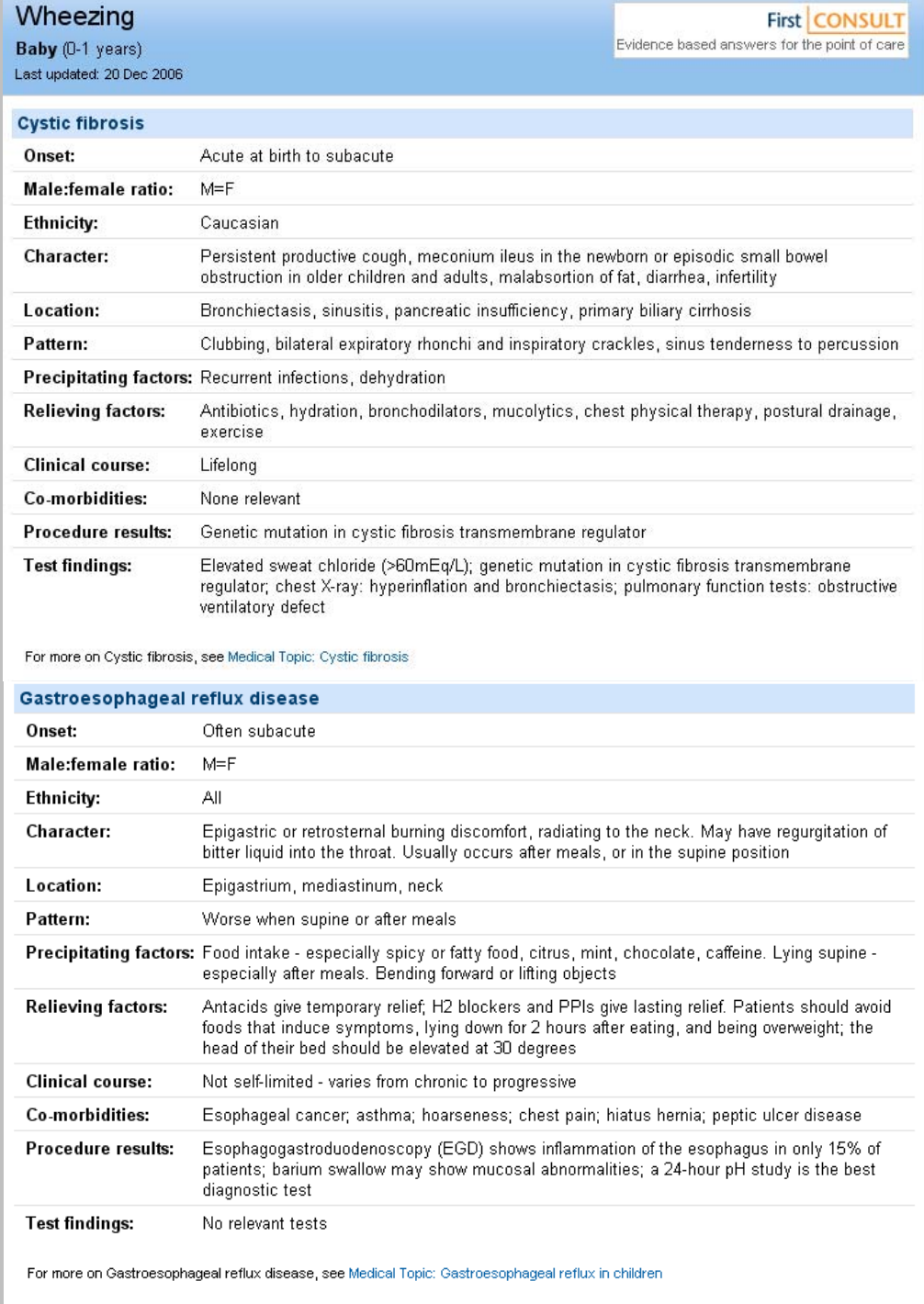

(شكل ٢٣)

# **تکنيکها (Procedures (**

 $\overline{a}$ 

دراين قسمت بيش از ١۴٠ تکنيک در زمينه های تخصصی مختلف ارائه شده است. هر تکنيک در مورد رويه های تشخيصی و جراحی های سرپايی است که به طور متداول در مطب پزشک انجام می شود و در اين قسمت به صورت دستورالعمل های تشخيصی و راهنماهای گام به گام چگونگی انجام آن تکنيک جراحی يا تشخيص را به صورت نظام يافته و کاملا واضح به صورت نوشتار ، فيلم و انيميشن و تصوير ارائه می دهد . البته تمامی اين تکنيک ها الزاما فيلم ، انيميشن يـا تصـويرندارند بلکه ممکن است همه اين موار د را داشته باشند و يا فقط بـه صـور ت نوشتار باشند. تکنيـک هـا در اين بخش مانند دو بخش بيشين بـه صورت الفبايی فهرست شده اند.

First CONSULT

تصاوير inline در موضوعات پزشکی زير قرار داده شده است:

 Allergic conjunctivitis Dermatologic manifestations of HIV Down syndrome Infective conjunctivitis Leprosy Lichen planus Pleural effusion Psoriasis Spontaneous pneumothorax Uveitis به زودی تصـاویر بیشـتری در تخصصـهای Infectious diseases, Pulmonology, Dermatology, Pediatrics و Ophthalmology ارايه خواهد شد.

برای مثال paracentesis Abdominal را از ليست الفبايی Procedures) تکنيکها) يافته و بر روی آن کليک نماييد.

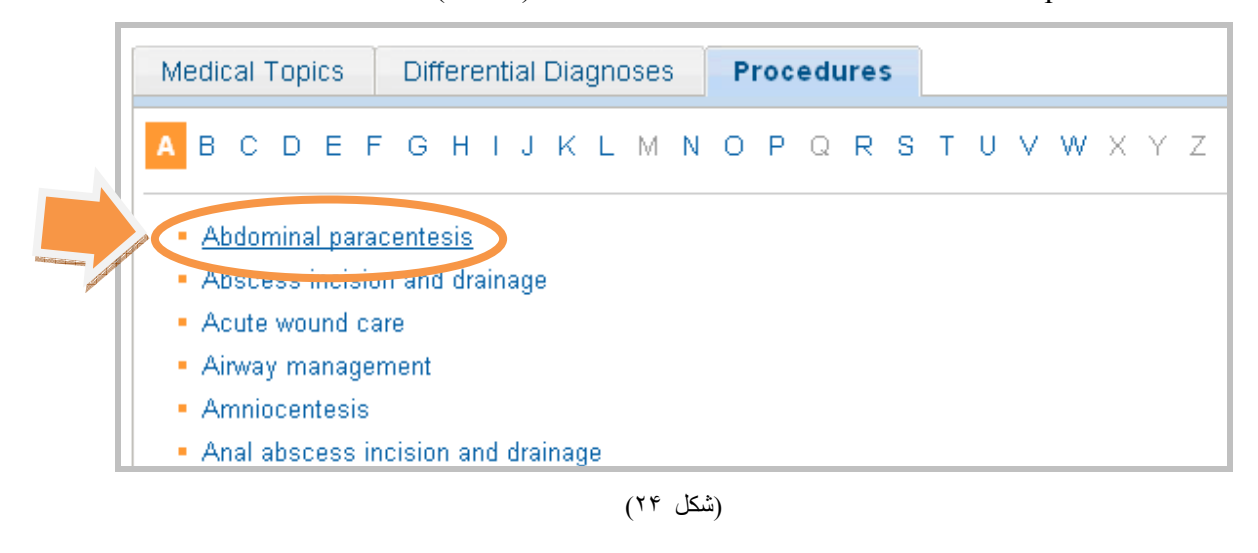

 $\overline{a}$ 

First CONSULT

تکنيک انتخابی به صورت زير نمايش داده می شود. برای دسترسی سريعتر به موضـوعات مـورد نظـر مـی تـوان از کـادر سـمت چپ صفحه که شامل عناوين سر فصلهاست استفاده کرد.

همانطور که مشاهده کرديد اين تکنيک دارای انيميشن می باشد که با کليک بر روی لينک آن، نمايش داده می شود:

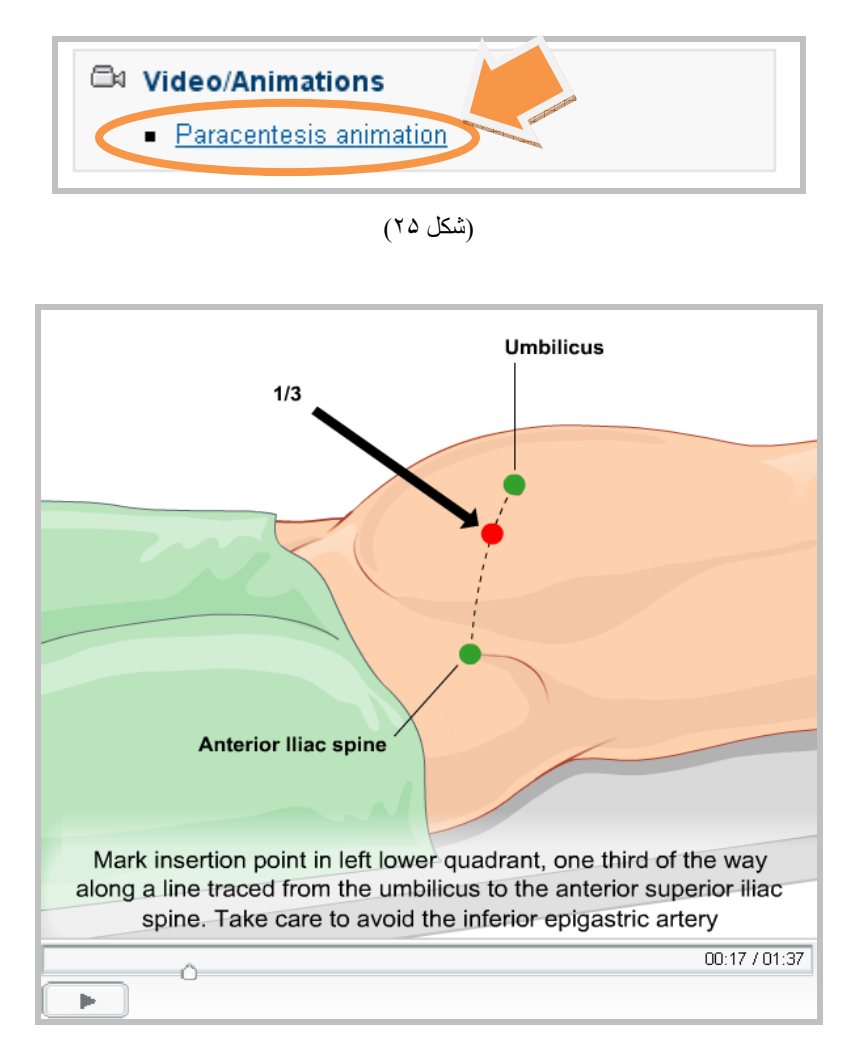

(شکل ٢۶)

به طور کلی تکنيکها شامل مسائل بيمار ، تجهيزات لازم، گامهای کليدی، تصاوير ويدئويی و انيميشن و ... هستند.

قسمتهای مختلف تکنيک Paracentesis Abdominal عبارتند از:

**Summary خلاصه:** شامل تعريفی از راه تشخيص و درمان، کدها که از 9 ICD استفاده شده است و Cautions يا احتيѧاط کѧه شامل کارهايی است که بايد انجام دهيد و کارهايی که نبايد انجام دهيد.

**Indications موارد استفاده:** نشان می دهد که اين تکنيک در چه مواردی به کار می رود و همچنين امتيازات آن برای پزشک و بيمار چيست.

# First CONSULT

## **Contraindications موارد عدم استفاده**

 $\overline{a}$ 

Technique: شامل نحوه انجام اين تکنيک به صورت گام به گام است، تجهيزات لازم ذکر شده و در قسمت گامهای کليدی چنانچه فيلم ويدئويی و يا انيميشن موجود باشد قابل دسترسی است.

**[EBM [Outcomes پيامدها :** شامل تاثير تکنيک ، شواهد، نقاط ضعف، عوارض و بررسی مشاوره است.

 **Recourses منابع:** شامل FAQs يا پرسش و پاسخها (Questions Ased Frequently (، راهنماهѧا، روزآمѧدی مهѧارت کѧه لينک سايت روزآمد کننده در اين قسمت قرار داده شده، مراجع که شامل شواهدی از ژورنالهای مختلف است و در آخر هم نويسندگان اين تکنيک آورده شده است.

**پايان**